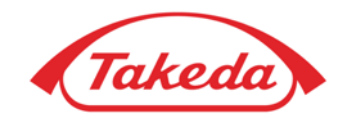

## **Become Takeda Supplier**

**[SAP Business Network](#page-2-0) Account Registration** 

**[Questionnaire](#page-7-0)**

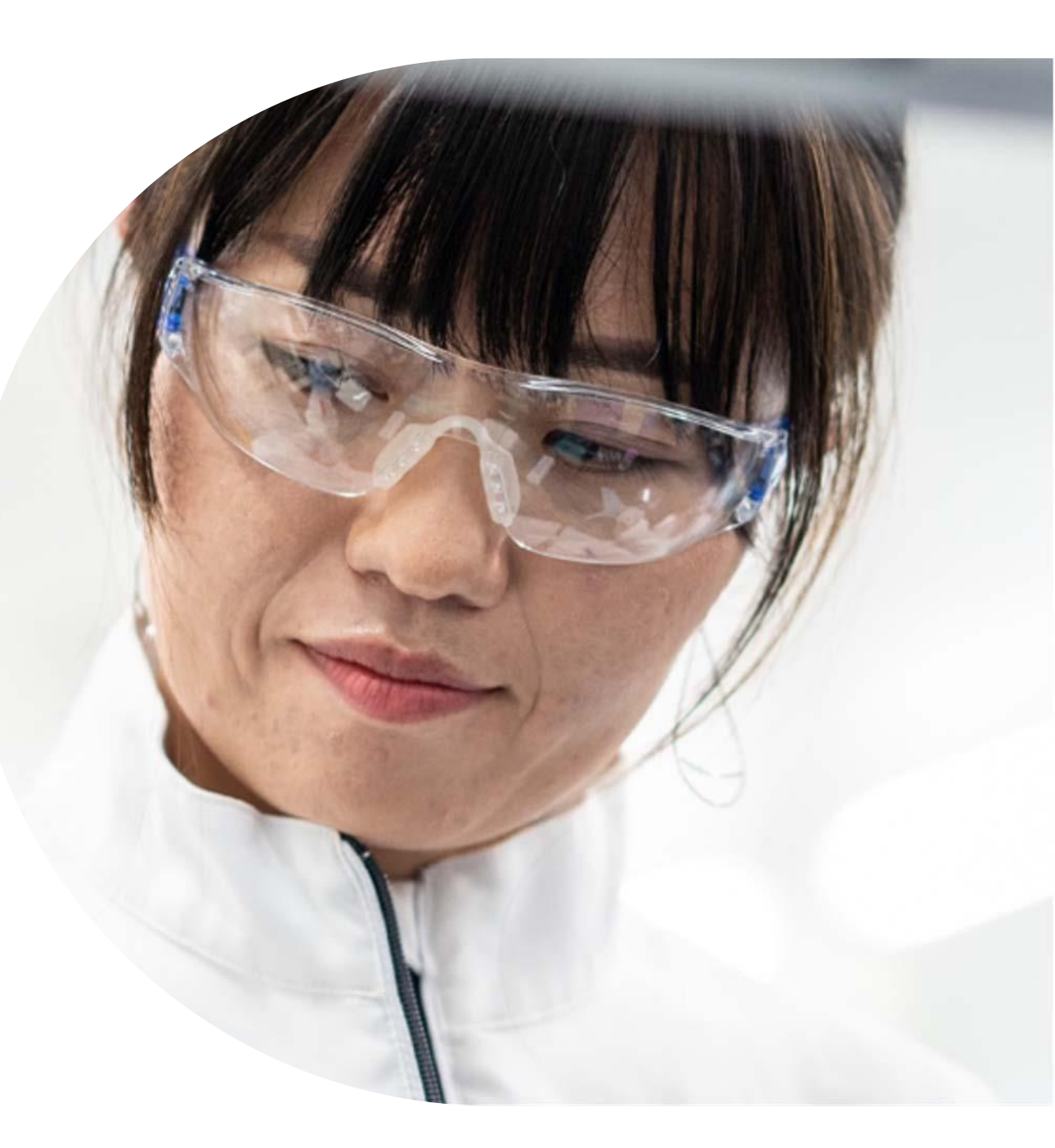

### **Become Takeda Supplier – quick overview**

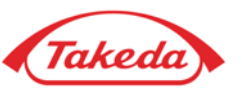

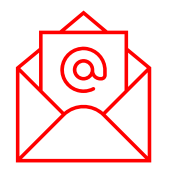

#### **You receivethe link to the questionnaire.**

To start the onboarding process as Takeda Supplier you need to receive the questionnaire form provided by your Takeda Business Contact via e-mail notification.

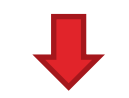

#### **You register SAP Business Network Account.**

In order to open the questionnaire, you are required to register SAP Business Network account.

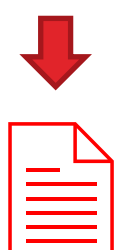

#### **You fill in the questionnaire form.**

The form is used to create your vendor profile at Takeda. You are asked to enter your entity name, address, bank data, TAX / VAT details and other data required.

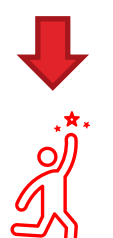

#### • **Once your information is verified\*, Takeda creates your vendor profile and we are ready to transact.**

\*Takeda may come back to you with additional questionnaires (Risk Assessment Request) and inquiries to reconfirm the address, bank data, and email domain from which you are contacting us.

## <span id="page-2-0"></span>**Become Takeda Supplier**

**SAP Business Network Account Registration** 

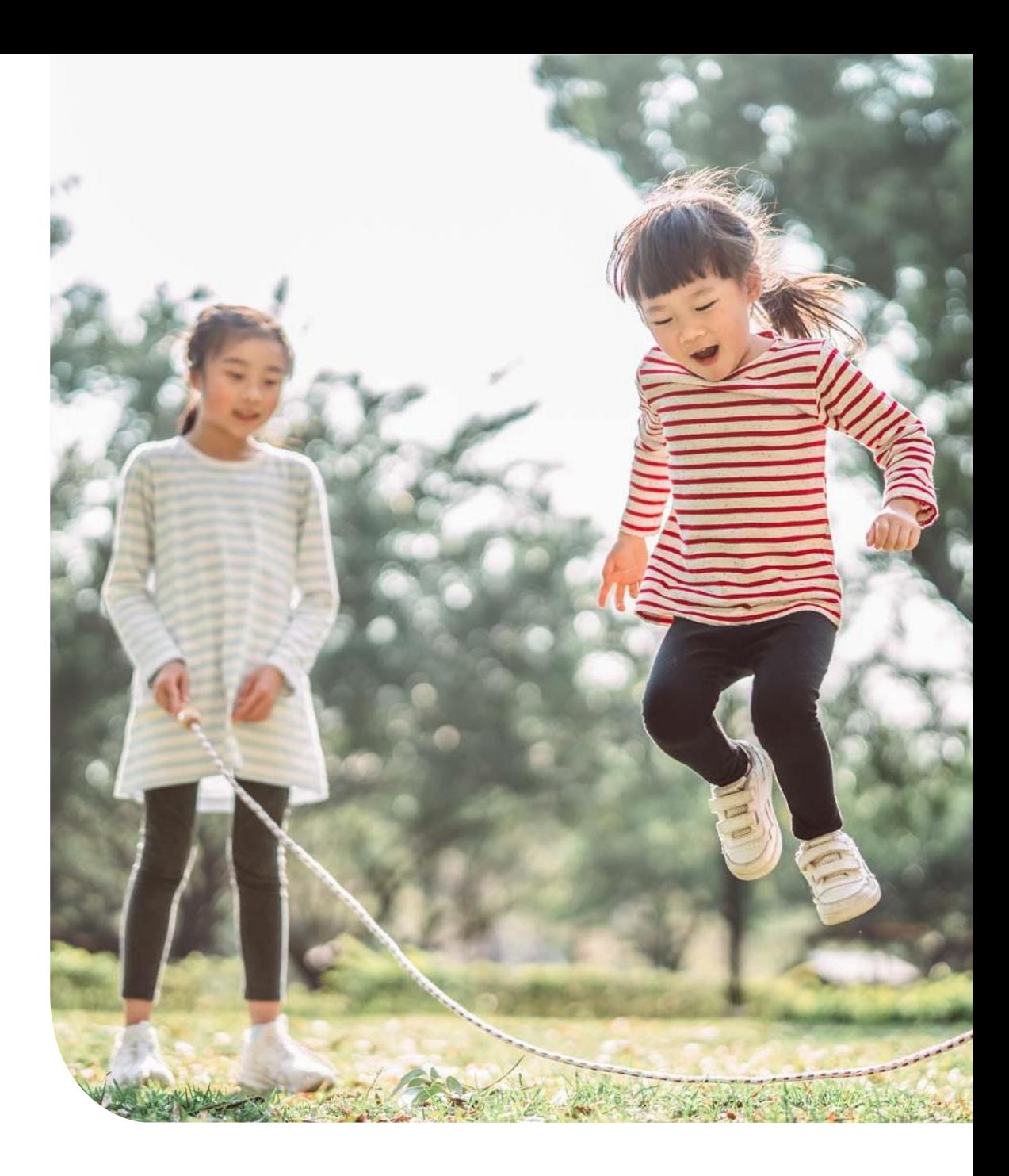

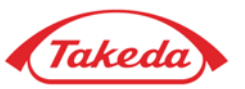

**STEP 1.** Once you receive the e-mail notification with the invitation to become Takeda Supplier, please open the link provided. After being moved to the SAP Business Network log-in site you will see 2 options:

**IMPORTANT:** If you are not sure whether your company is already using SAP Business Network, please continue with the 1st option: **"Sign up".**

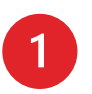

If you are **new to SAP Business Network** - press "Sign up" to register a new Standard Account (free of charge option).

If you are **the SAP Business Network user** – press **"Log in"** and log in with the credentials of your already existing account. After this, you will be moved to the subpage with the [questionnaire.](#page-8-0)

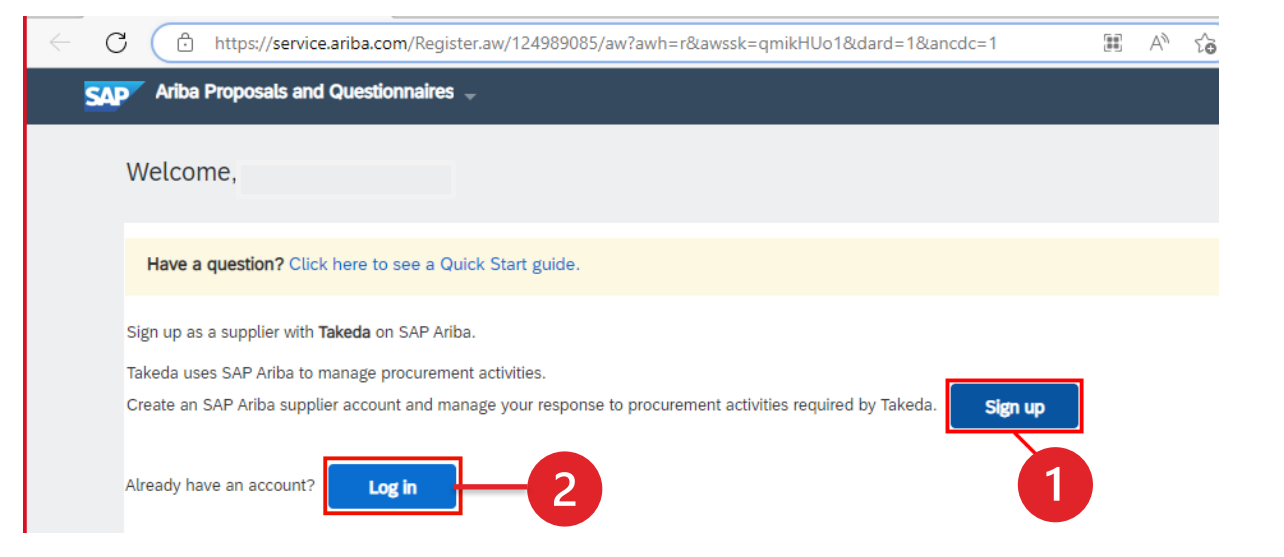

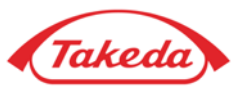

**STEP 2.** Please check if the information already provided in the form is correct and set up the account password.

#### Company information ®

Company

United 9

15906

City  $*$ 

State \*

Zip \* 95037

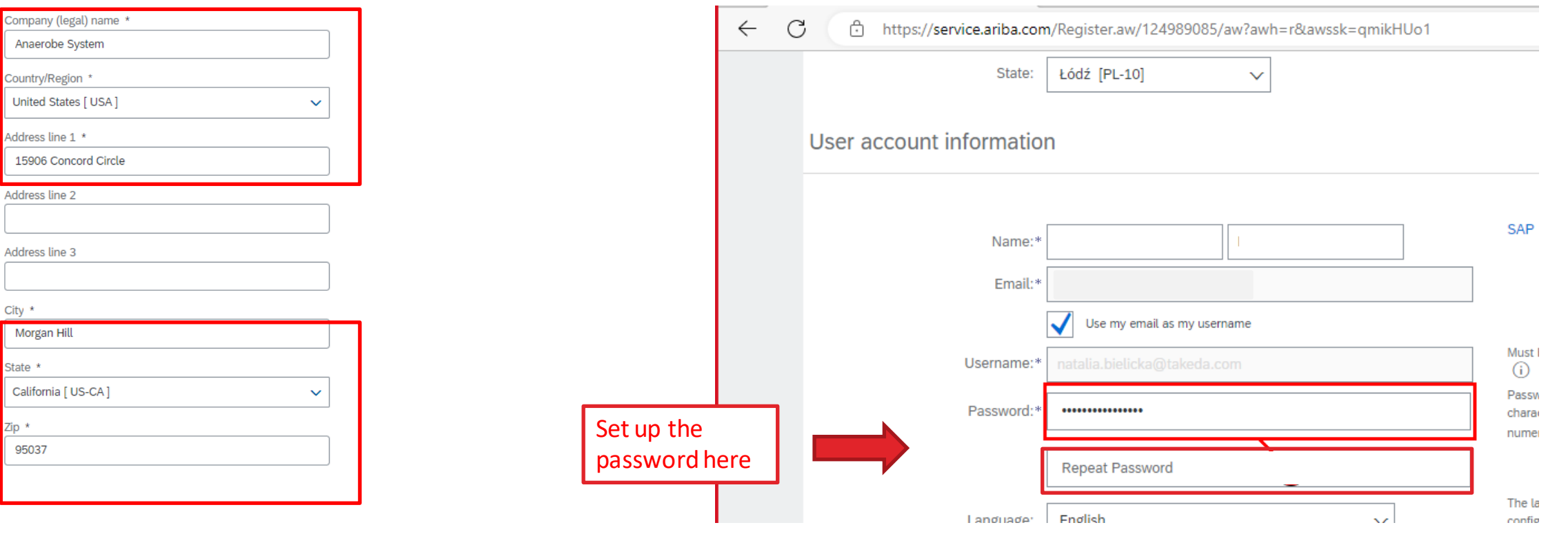

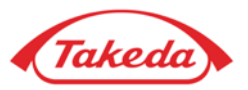

**STEP 3.** Provide the information regarding your **"Products and Service Categories"** and **"Ship-to or Service Location".** By clicking "Browse" option you can select the category and location from suggestions and then choose the most suitable description. Please note that thisstep is **obligatory**, however, provided datawill not have an impact on cooperationwith Takeda.

Product and Service Categories, Ship-to or Service Locations, and Industries

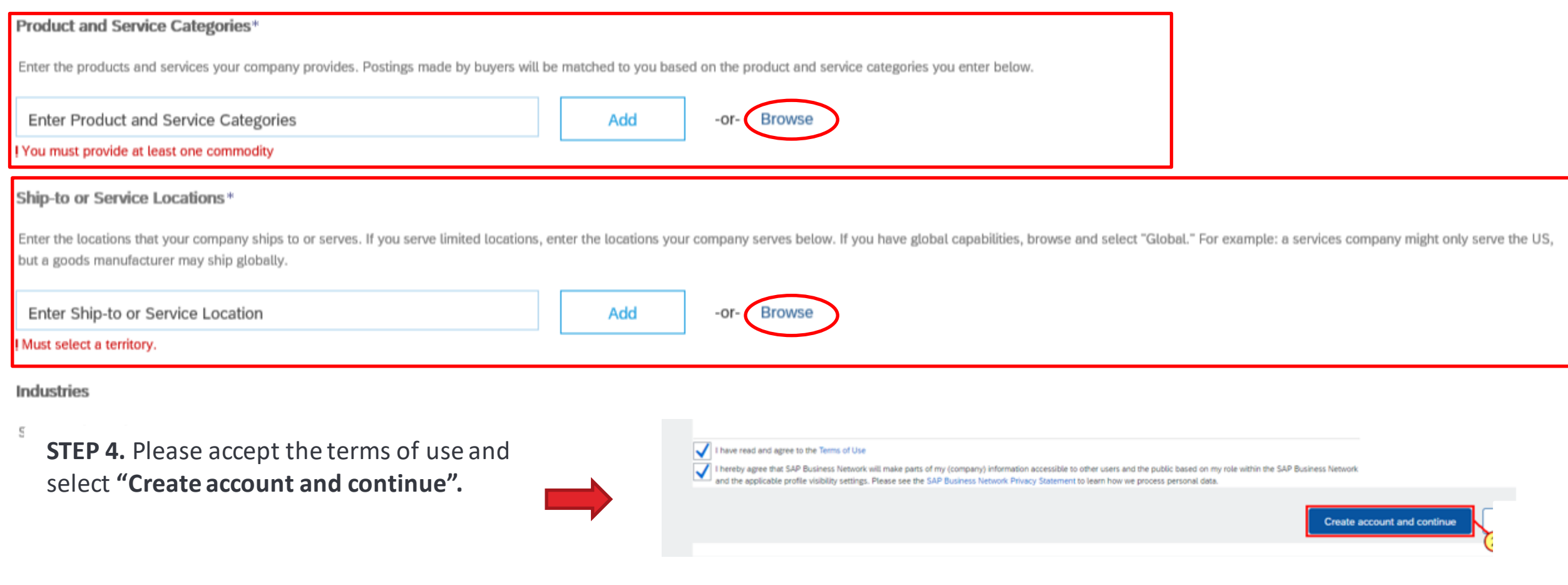

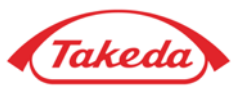

**STEP 5.** Since you are new SAP Business Network user please select **"Skip review"** to finish account registration (theemail with your credentials will be sent to your mailbox).

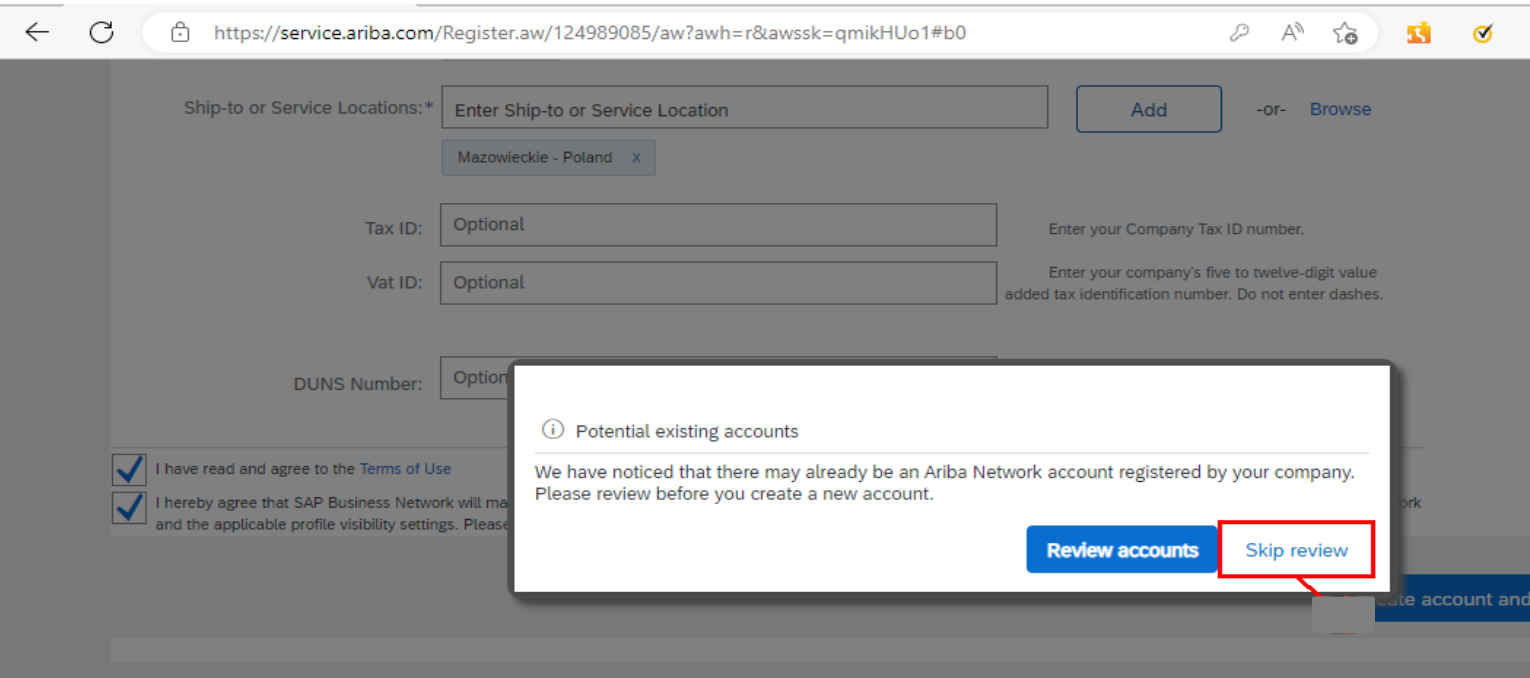

Once it is done you will be moved directly to the questionnaire (how to fill the [questionnaire\).](#page-9-0)

<span id="page-7-0"></span>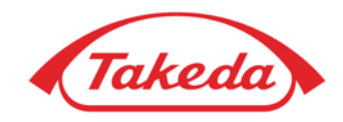

## **Become Takeda Supplier**

**Questionnaire**

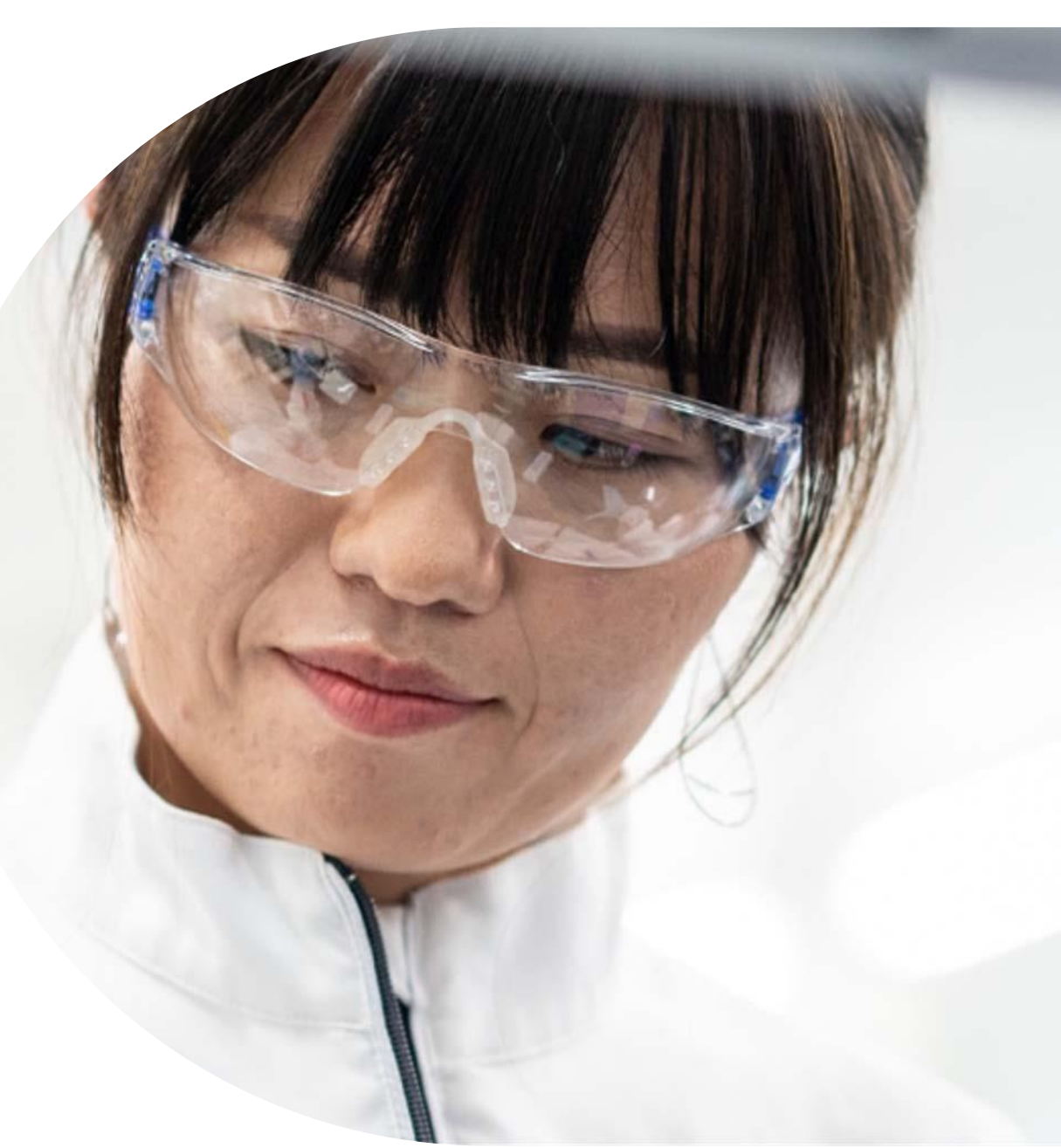

#### <span id="page-8-0"></span>**What is the Questionnaire?**

**9**

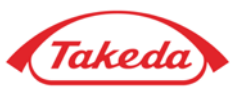

A questionnaire is a form containing a list of questions that provide information about your company. You will find it once logged into your SAP Business Network Account in "Ariba Proposals and Questionnaires" section. Completing it is mandatory in order to become a registered entity within Takeda.

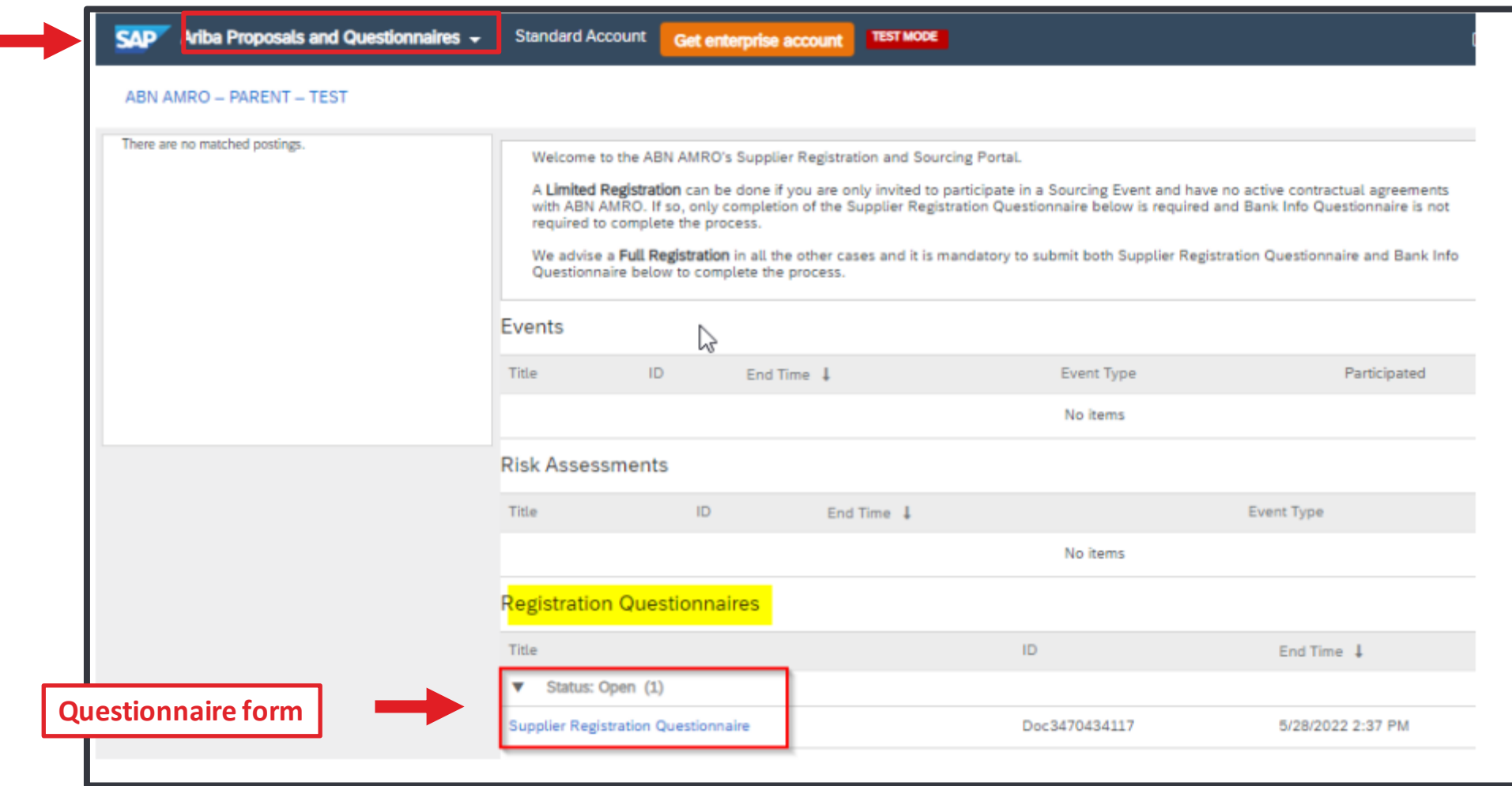

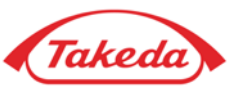

<span id="page-9-0"></span>**STEP 1. Supplier Registration -** verify the general information. Please check if the data provided is full and correct. Make sure to fill all obligatory fields (marked with an asterisk).

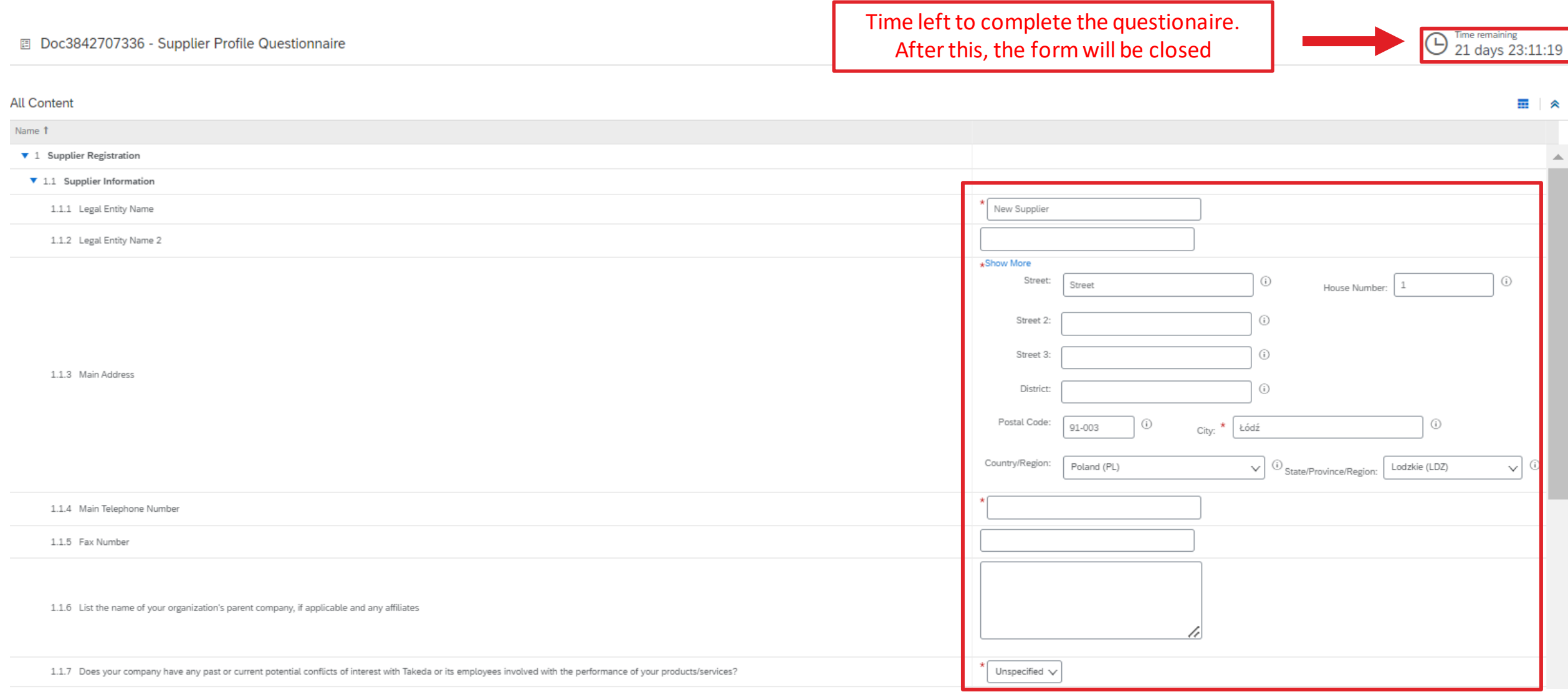

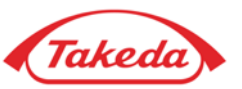

**STEP 2. Supplier Diversity Classification & Supplier Code of conduct** – fill in all obligatory fields marked with a red asterisk and acknowledge Takeda's Code of Conduct. The document is available on our website under the link provided in the form. This step is mandator y to start the cooperation with Takeda.

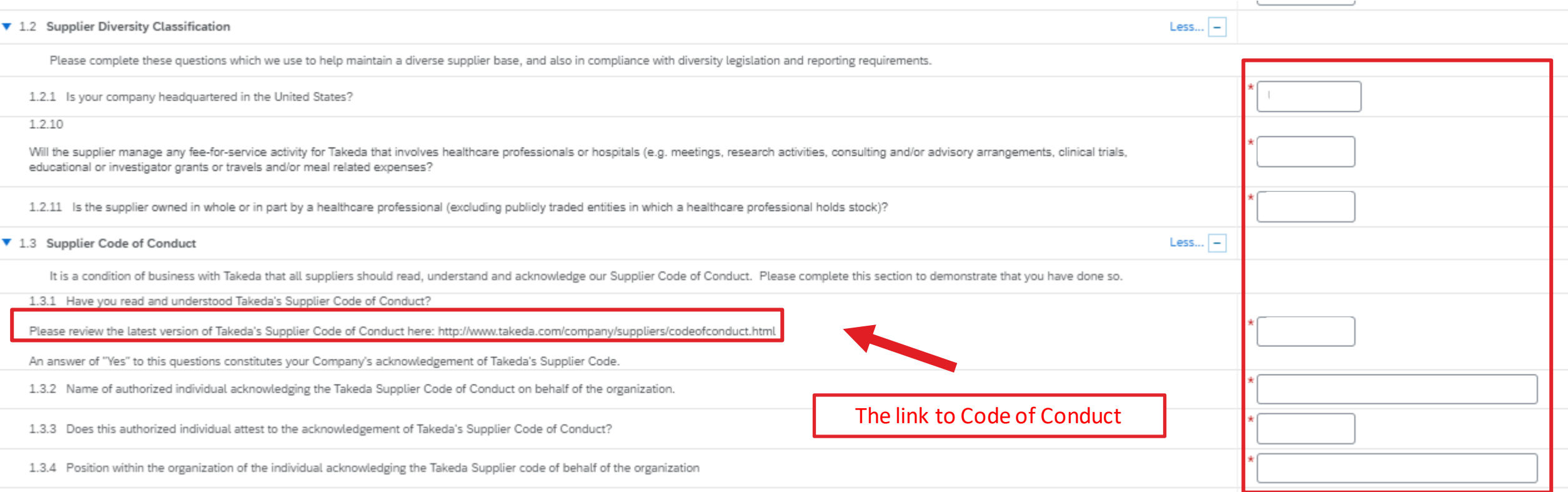

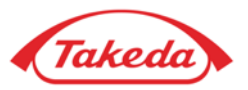

**STEP 3. Supplier Order and Tax information –** provide your TAX information and set up an e-mail address for PO Communication. Choose e-mail as the preferred communication method and provide the e-mail address where you wish to receive Takeda orders notifications.

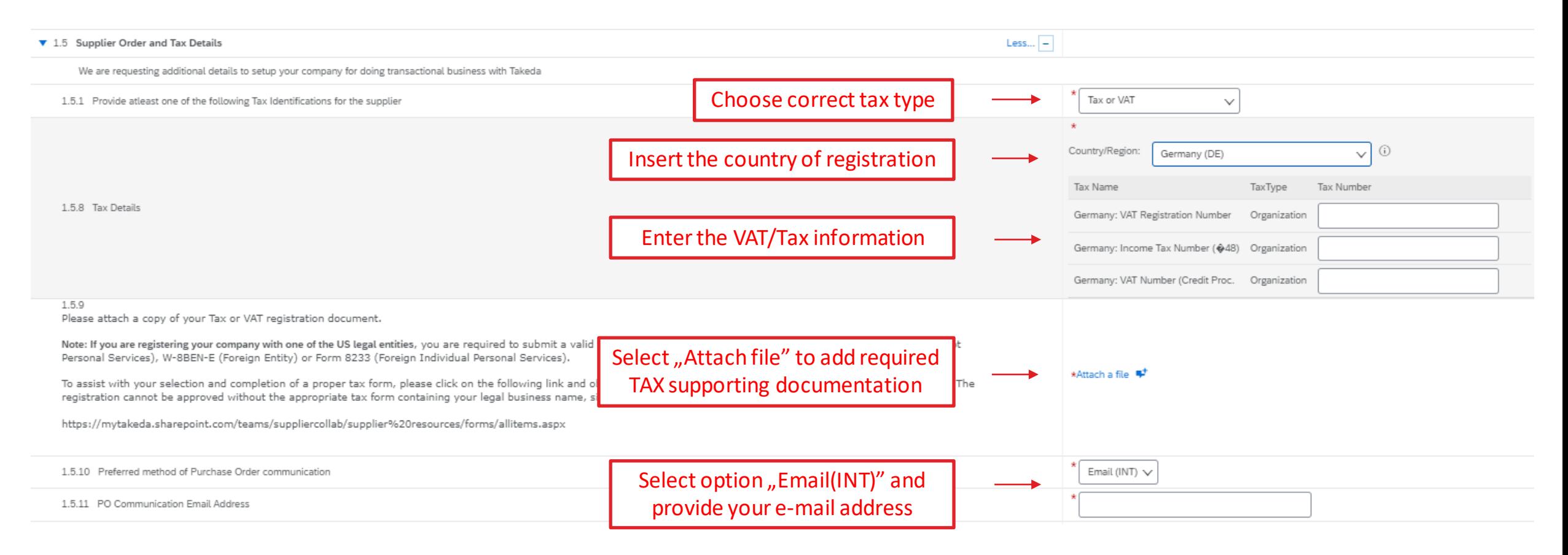

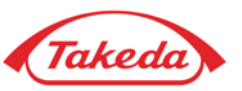

**STEP 4. Remittance information** – provide preferred payment method:

• Choose **"Transfer"** as Payment Type and select **NO** in the field below,

#### **IMPORTANT: The payment by cheque is available only for US & Canada based suppliers.**

- If you select **"Cheque"** and you are **US based supplier** you may choose between 2 options:
	- a) select **NO** if the payment address is the same as the main address of your company,
	- b) Select YES if the payment address is different from the main address of your company and provide your "Remit To" address.

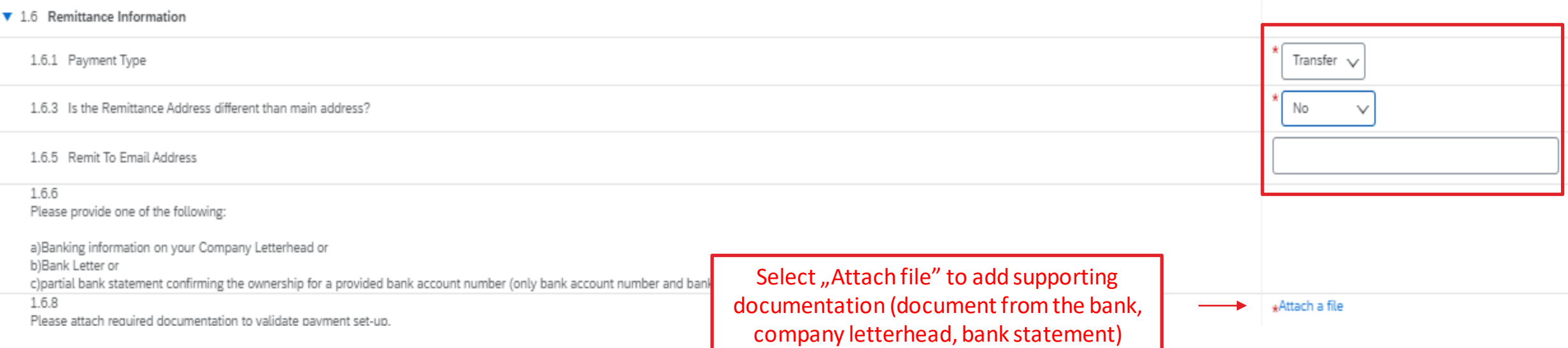

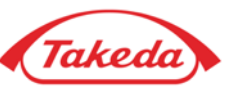

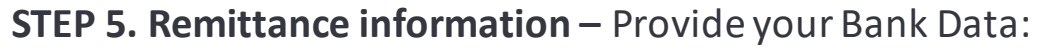

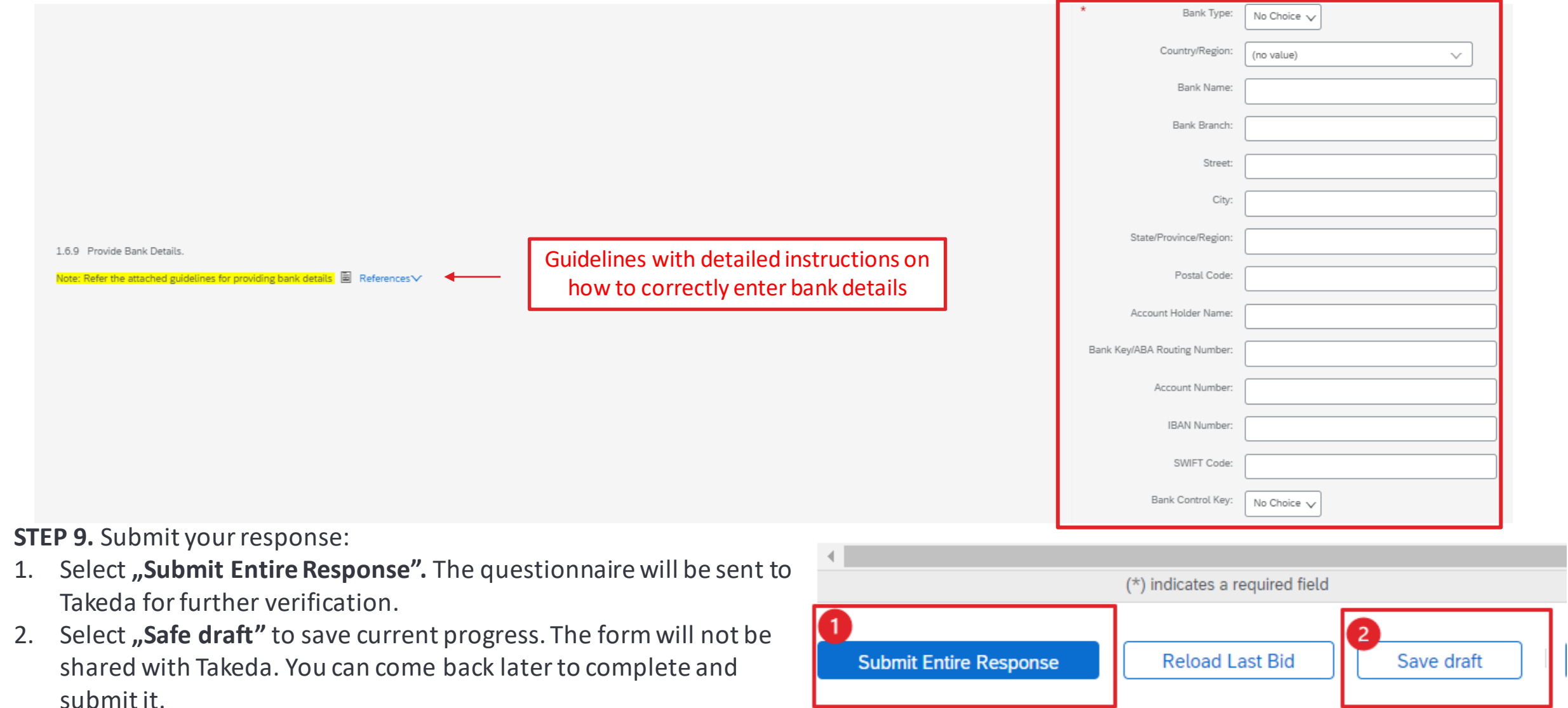

# **Thank you!**

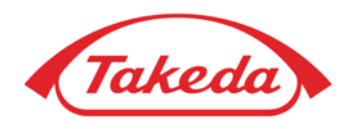

**Better Health, Brighter Future** 

© 2022 Takeda Pharmaceutical Company Limited. All rights reserved.